# **Kindkans**

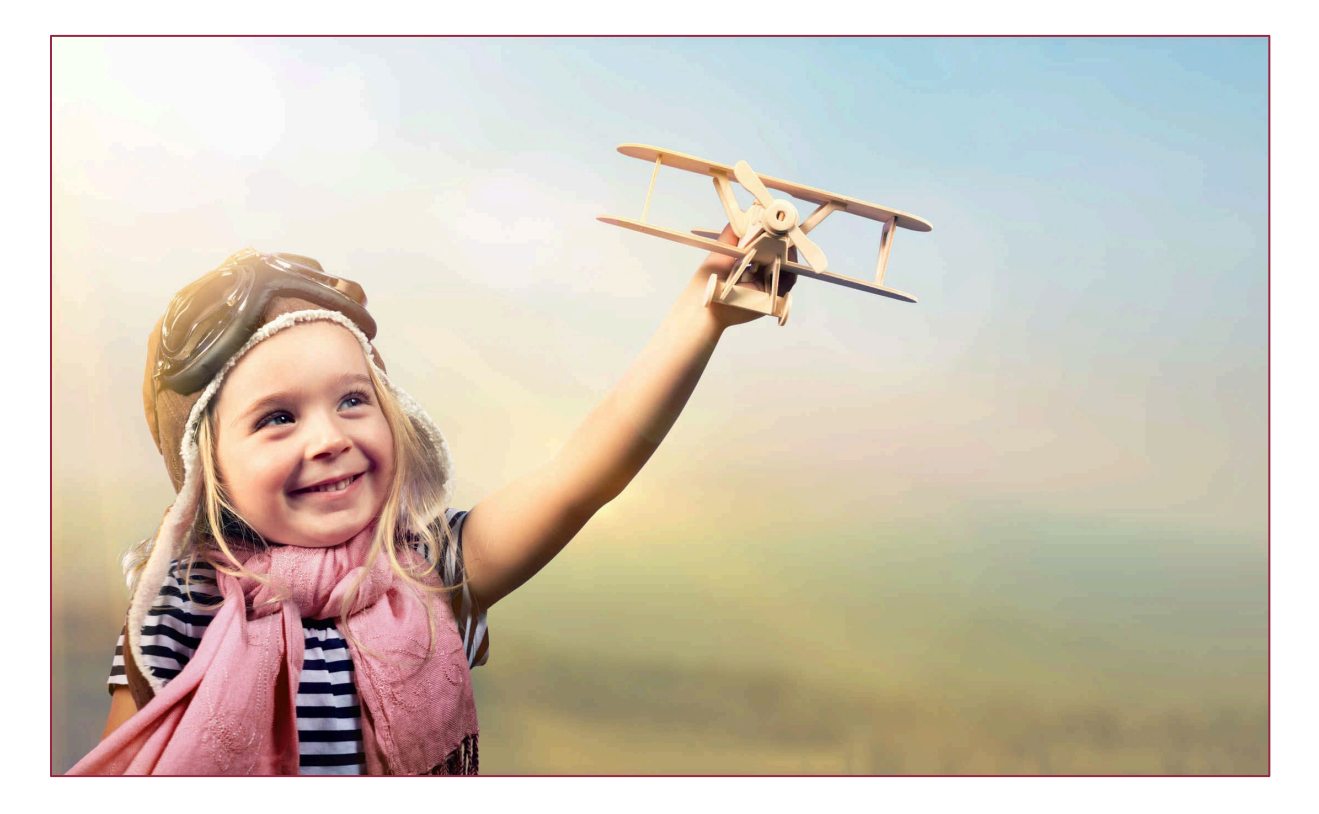

# **Op weg naar Kindkans 2.0**

**Versie 19-10-2023**

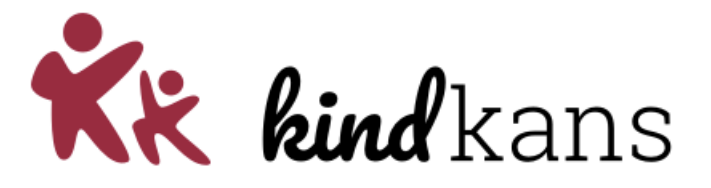

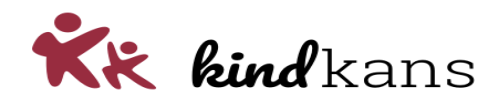

# Op weg naar Kindkans 2.0

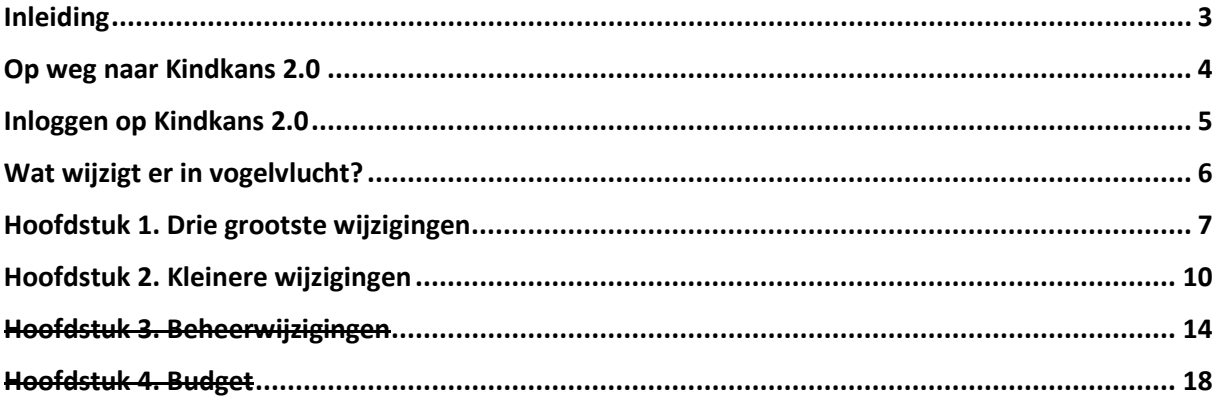

NB. Voor de volledigheid bevat deze handleiding alle wijzigingen. Wijzigingen die voor u als kindkansgebruiker bij PPO Rotterdam niet relevant zijn, zijn doorgestreept.

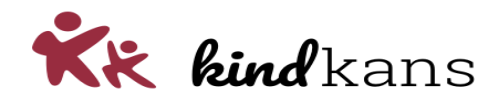

# <span id="page-2-0"></span>Inleiding

U werkt binnenkort (of inmiddels) met een nieuwe versie van Kindkans. In deze nieuwsbrief vindt u de achtergrond, een samenvatting van de wijzigingen en een toelichting bij iedere wijziging.

In de periode tussen de herfstvakantie 2023 en de Kerstvakantie 2023 stappen alle samenwerkingsverbanden met Kindkans over naar de nieuwe versie. De precieze datum verschilt per samenwerkingsverband.

We hopen dat u met deze vernieuwingen en verbeteringen uw werk nog beter of handiger kunt uitvoeren.

#### **Wilt een samenvatting? Lees eventueel alleen pagina 6:** *[Wat wijzigt er in vogelvlucht?](#page-5-0)*

Neem gerust contact op met uw samenwerkingsverband als u vragen heeft.

Met vriendelijke groeten,

Kindkans

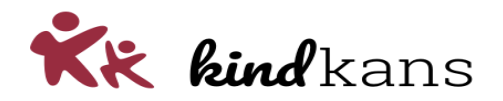

# <span id="page-3-0"></span>Op weg naar Kindkans 2.0

Computertalen en -technieken wijzigen voortdurend. Kindkans is in werking sinds het schooljaar 2012/2013. In die tien jaar dat samenwerkingsverbanden met Kindkans werken zijn er natuurlijk voortdurend vernieuwingen doorgevoerd.

Eens in de zoveel jaar is het verstandig om fundamentelere vernieuwingen in technieken door te voeren. Bijvoorbeeld door voor een nieuwe programmeeromgeving met de nieuwste technieken te kiezen.

We hebben gekozen voor een combinatie van Java, een bekende programmeertaal waarin de huidige versie van Kindkans werkt, met Angular, een nieuwere techniek die wereldwijd gebruikt wordt in internetapplicaties.

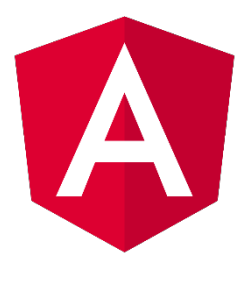

Door deze combinatie konden we enerzijds veel code hergebruiken en starten we anderzijds straks met een volledig nieuwe Kindkans in technische zin.

#### **Technische vernieuwing met dezelfde schermen en dezelfde knoppen op dezelfde plaatsen**

Waar we in de afgelopen periode veel tijd en energie in hebben geïnvesteerd is een technische vernieuwing van Kindkans. Deze nieuwe versie verschijnt ook in een vernieuwde lay-out, Kindkans krijgt een nieuw jasje met een iets andere look-and-feel.

Wees gerust: we houden in de basis dezelfde schermen met dezelfde knoppen op dezelfde plaatsen. Het is vooral een nieuwe motor onder de motorkap van verder vrijwel dezelfde auto, die in een wat andere kleurstelling wordt opgeleverd. Er zijn in de schermen wel enkele wijzigingen die we in deze nieuwsbrief toelichten.

En om een glimp van deze sluier dan meteen op te lichten: het hoofdscherm met alle hulpvragen komt er bijvoorbeeld zo uit te zien:

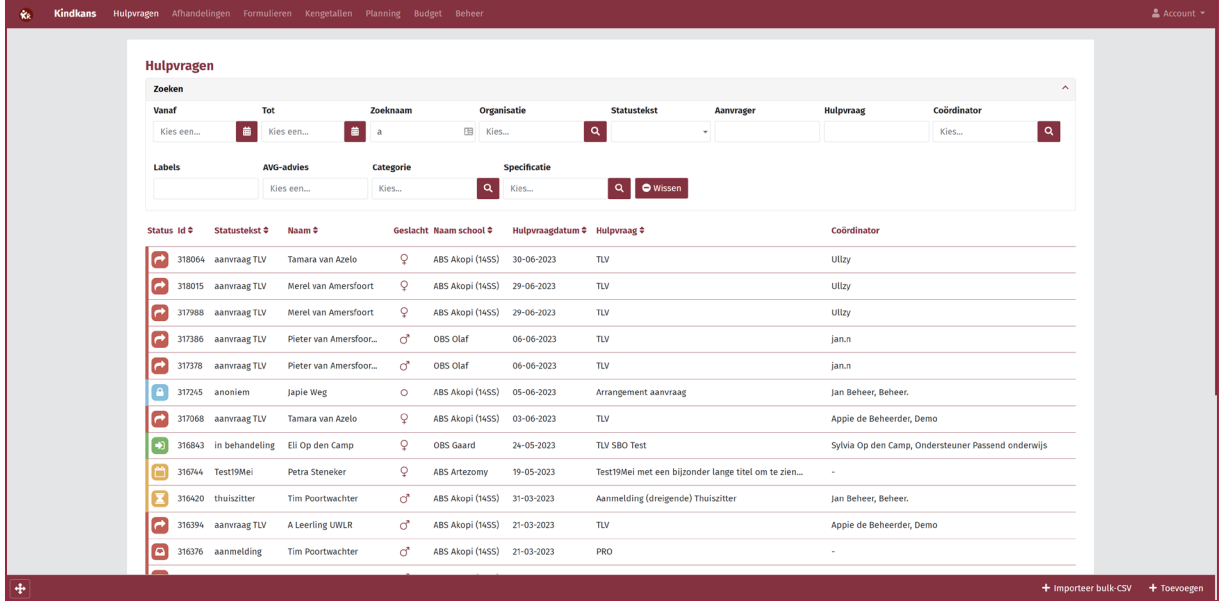

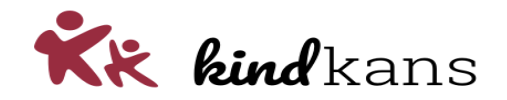

# <span id="page-4-0"></span>Inloggen op Kindkans 2.0

Als uw samenwerkingsverband overstapt naar Kindkans 2.0 wijzigt voor u ook het adres van de inlogpagina. Als u het adres gebruikt dat u gewend bent en uw *Organisatie* kiest, krijgt u in dat geval het onderstaande scherm.

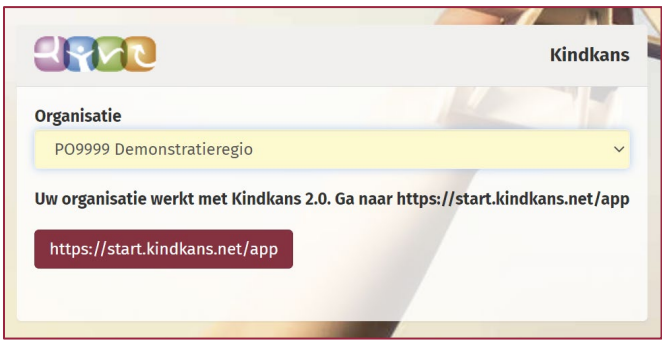

De inlogpagina meldt dan dat uw samenwerkingsverband werkt met Kindkans 2.0 en toont een knop om meteen naar de nieuwe inlogpagina te gaan.

Kindkans

U kunt ook zelf rechtstreeks naar het nieuwe adres gaan: **<https://start.kindkans.net/app>**

**I** U kunt – en moet – alleen via dit nieuwe adres inloggen als uw samenwerkingsverband is overgestapt op Kindkans 2.0 in de periode tussen de herfstvakantie en de Kerstvakantie van 2023.

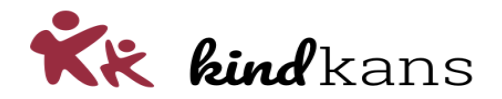

# <span id="page-5-0"></span>Wat wijzigt er in vogelvlucht?

Als u inlogt op Kindkans 2.0 via **<https://start.kindkans.net/app>** zijn er in de schermen enkele wijzigingen die we hieronder in vogelvlucht noemen en, mocht u meer willen weten, in de volgende hoofdstukken in deze nieuwsbrief toelichten.

#### **Drie grootste wijzigingen**

De drie grootste wijzigingen zijn:

- ★ U kunt PDF-bestanden meteen inzien, zonder deze te hoeven downloaden;
- U kunt meteen zoeken, zonder op de knop *Zoeken* te hoeven klikken;
- U kunt meteen bijlagen toevoegen, zonder op de knop *Wijzigen* te hoeven klikken.

Lees voor meer informatie hoofdstuk 1.

#### **Kleinere wijzigingen**

De overige wijzigingen zijn relatief klein:

- U kunt bij inloggen zoeken op uw samenwerkingsverband;
- U werkt zonder een veld *Zoeken* rechtsboven;
- U kunt in het scherm *Hulpvragen* op meerdere statussen tegelijk zoeken;
- U kunt direct een nieuw dossier invoeren zonder vooraf te zoeken op een leerlingnaam;
- U kunt zelf een adres, ook een buitenlands adres of nieuw adres, invoeren zonder postcodetabel;
- U kunt een verplicht veld herkennen aan een asterisk (\*) achter het veld;
- U vindt de knoppen *Kolommenkiezer* en *Exporteer naar Excel* linksonder de tabel;
- U vindt bij de schermen *Aanpak* en *TLV* links eenvoudigweg alle aanwezige aanpakken of TLV's;
- De lay-out van mails vanuit Kindkans is gewijzigd;
- Wanneer een *Formulier* een bovenliggend formulier heeft, wordt dit bovenliggende formulier ingeklapt getoond.

Lees voor meer informatie hoofdstuk 2.

#### **Beheerwijzigingen**

Heeft u ook beheerrechten via de hoofdtab *Beheer* in Kindkans?

- Het beheerscherm voor een *Account* is vereenvoudigd;
- Het beheerscherm voor een *Rol* is vereenvoudigd;
- Het beheerscherm voor een *Formulier* is vereenvoudigd;
- Het beheerscherm voor *Nieuws vanuit het samenwerkingsverband* is vereenvoudigd;
- Het beheerscherm voor *Algemene instellingen* is vereenvoudigd.

Lees voor meer informatie hoofdstuk 3.

#### **Budgetwijzigingen**

Werkt u ook met het scherm *Budget*?

Wat we sterk vereenvoudigen is het scherm om de gereserveerde en de toegekende budgetten te raadplegen en de bijbehorende beheerschermen. Veel samenwerkingsverbanden werken nog niet of nauwelijks met dit scherm. Het werken met kostencategorieën komt te vervallen: u kunt straks

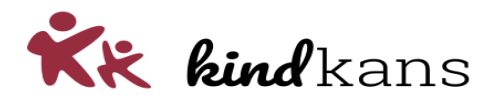

eenvoudigweg budgetten invoeren en raadplegen rond uw gedefinieerde TLV-soorten en arrangementen.

Lees voor meer informatie hoofdstuk 4.

# <span id="page-6-0"></span>Hoofdstuk 1. Drie grootste wijzigingen

De drie grootste wijzigingen zijn:

#### **PDF-bestanden inzien zonder downloaden**

U kunt PDF-bestanden meteen inzien, zonder deze te hoeven downloaden.

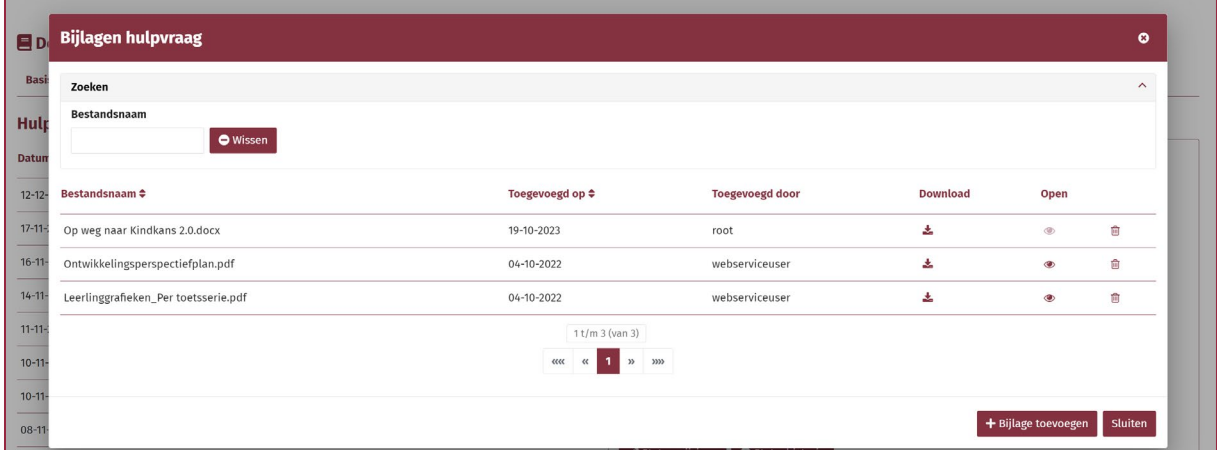

In de kolom *Downloaden* vindt u nog steeds een knop om een bestand te downloaden. Bij PDFbestanden vindt u in de kolom *Open* een icoon met een oogje om het bestand in te zien. Een dergelijk bestand opent zich in een apart tabblad van uw browser. U kunt zodoende het bestand inzien, zonder het te hoeven downloaden.

Deze inzage-knop zal ook werken bij eenvoudige txt-bestanden en bij afbeeldingen, zoals een toegevoegde foto. Een Word-bestand kent geen zogeheten open formaat: u moet zo'n bestand wel downloaden en openen in uw eigen Word-programma.

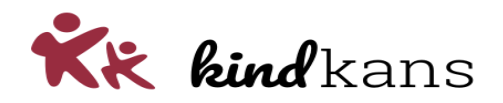

# **Meteen zoeken zonder knop** *Zoeken*

U kunt meteen zoeken, zonder op de knop *Zoeken* te hoeven klikken.

Bij de filters hoeft u niet langer op een aparte knop *Zoeken* te klikken. Al tijdens het invoeren van uw zoekopdracht wordt er meteen automatisch gezocht.

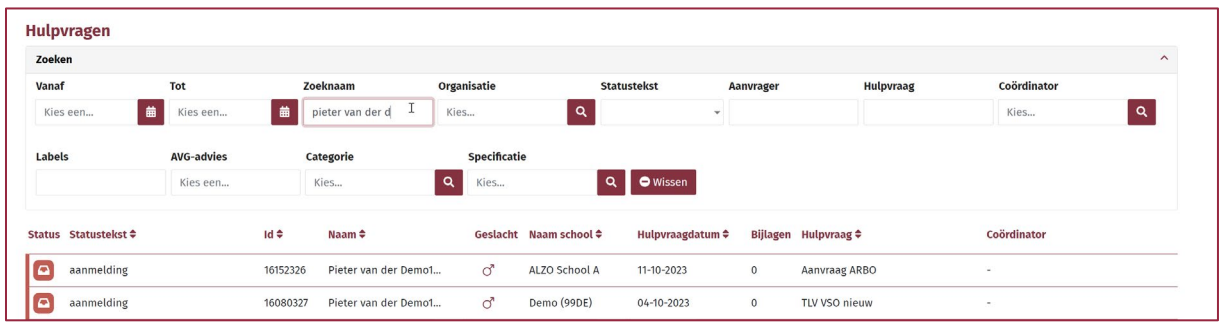

De knop *Wissen* kunt u nog wel gebruiken om alle ingevulde waarden van uw zoekopdracht met één klik te wissen.

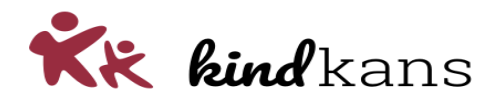

#### **Meteen bijlagen toevoegen zonder knop** *Wijzigen*

U kunt meteen bijlagen toevoegen, zonder op de knop *Wijzigen* te hoeven klikken.

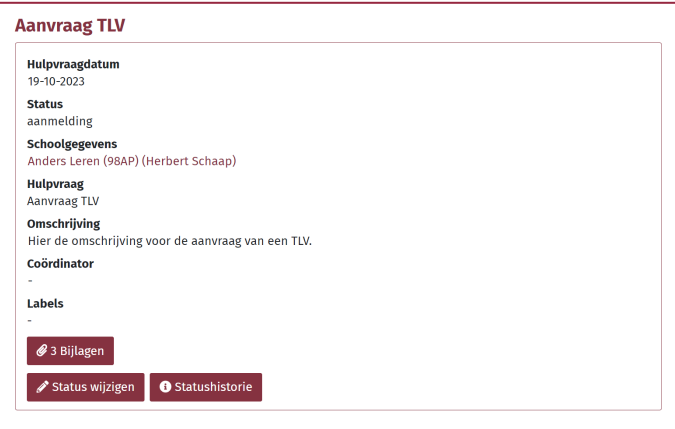

Via de knop *Bijlagen* komt u meteen in het scherm om bijlagen toe te voegen. Klikt u in bovenstaand scherm (met voldoende rechten) op de knop met *3 Bijlagen* en dan komt u meteen in onderstaand scherm met de mogelijkheid om een bijlage toe te voegen.

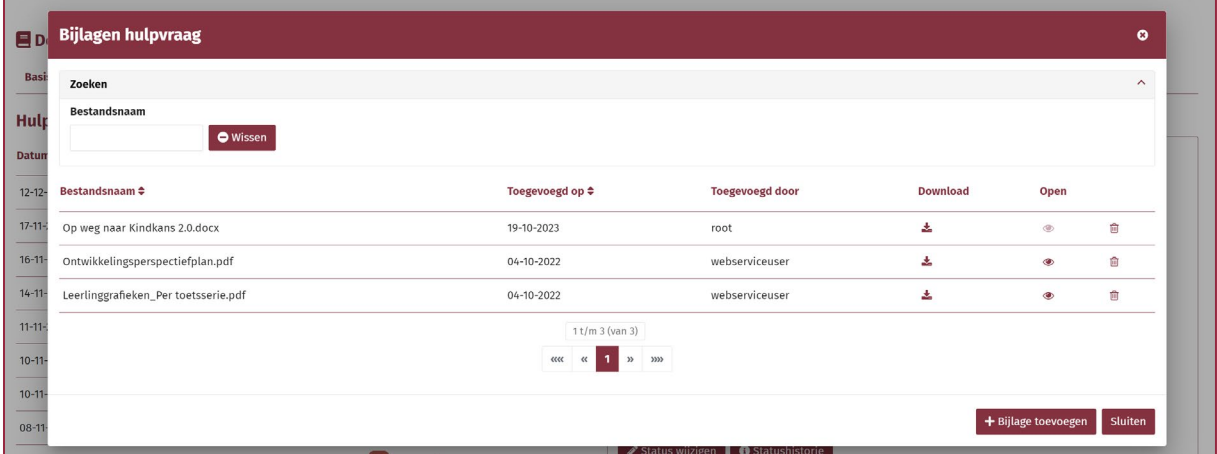

Wat u gewend was verandert: u hoeft niet langer eerst op *Hulpvraag bewerken* te klikken en na het opslaan van een bijlage is deze ook meteen opgeslagen, niet pas als u bij de hulpvraag op *Opslaan* klikt. Dat maakt deze functie intuïtiever.

 **!** Er is (nu) nog wel een belangrijk verschil met de eerdere versie van Kindkans: als u een nieuwe hulpvraag invoert met bijlagen, dan kunt u de bijlagen pas toevoegen als u eerst de hulpvraag heeft ingevoerd en opgeslagen. Tot dat moment is de knop *Bijlagen* niet actief, zoals hieronder. Na *Opslaan* van de hulpvraag is de knop wel actief, als u tenminste rechten heeft voor het toevoegen van bijlagen natuurlijk. Dit werkt (nu)<sup>1</sup> ook zo bij een aanpak, TLV of formulier met bijlagen.

<span id="page-8-0"></span>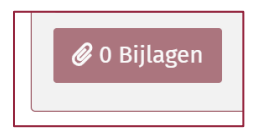

<sup>1</sup> *Mogelijk wijzigen we dit nog, zodat u bij nieuwe invoer meteen bijlagen in kunt voeren.*

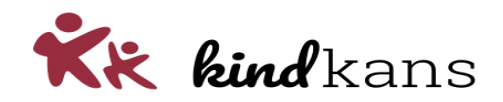

# <span id="page-9-0"></span>Hoofdstuk 2. Kleinere wijzigingen

De kleinere wijzigingen zijn:

#### **Zoeken op samenwerkingsverband bij inloggen**

U kunt bij inloggen zoeken op uw samenwerkingsverband: tik in het inlogscherm een paar tekens uit de naam van uw samenwerkingsverband en ziedaar, een enkele klik (of de Tab-toets) volstaat dan.

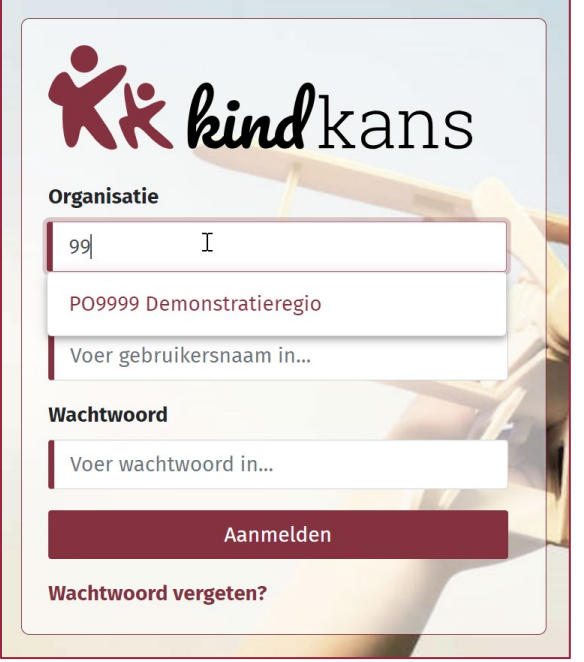

#### **Zonder veld Zoeken rechtsboven**

U werkt zonder een veld *Zoeken* rechtsboven in het scherm *Hulpvragen*: u heeft genoeg zoekfuncties om te filteren, de tweede zoekfunctie is om die reden verdwenen.

#### **Zoeken op meerdere statussen tegelijk**

U kunt in het scherm *Hulpvragen* op meerdere statussen tegelijk zoeken. Het werken met *Mijn statusselectie* komt hiermee te vervallen.

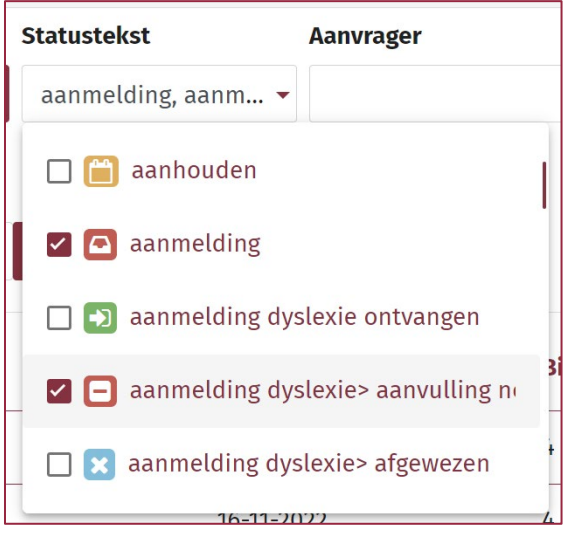

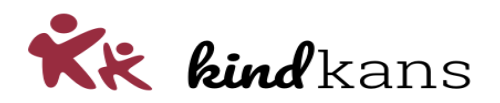

#### **Direct nieuw dossier invoeren**

U kunt direct een nieuw dossier invoeren zonder vooraf te zoeken op een leerlingnaam: u hoeft, als u een nieuw dossier handmatig invoert, niet eerst meer verplicht te zoeken op een leerlingnaam. Ja, natuurlijk blijft het wel handig en eenvoudiger om vooraf even te zoeken of de leerling niet al een dossier kent. Ook om dubbele dossiers te voorkomen. Of gebruik de koppeling met ParnasSys, ESIS, Somtoday of Magister, dat is nog eenvoudiger.

#### **Zelf nieuw adres invoeren**

U kunt zelf een adres, ook een buitenlands adres of nieuw adres, invoeren zonder postcodetabel.

Voert u zelf een adres in, dan kunt – en moet – u behalve de postcode zelf een straat, huisnummer en plaats invoeren. Dat kan een stapje terug zijn, maar voor de invoer van buitenlandse adressen (denk aan Duitse adressen bij onze samenwerkingsverbanden in het oosten en Belgische bij onze samenwerkingsverbanden in het zuiden) een veelgevraagd punt. En om de zoveel tijd liep de postcodetabel ook achter bij huizen in een nieuwe straat. We werken nu onafhankelijk van de postcodetabel en dat is dan wel zo handig. De meeste invoer van adressen vindt overigens niet handmatig plaats, maar komen in Kindkans via de koppeling met ParnasSys, ESIS, Somtoday of Magister.

#### **Verplicht veld herkennen**

U kunt een verplicht veld herkennen aan een asterisk (\*) achter het veld. Deze asterisk verdwijnt als het veld is ingevuld, zoals bij *Niveau* te zien is.

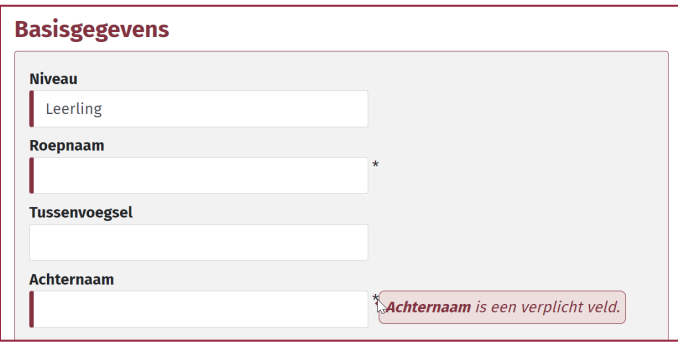

Een verplicht veld is ook te herkennen aan het rode balk vooraan het veld, zoals bij *Niveau*, *Roepnaam* en *Achternaam* te zien is.

Met mouse-over verschijnt bij de asterisk ook een toelichting, zoals bij *Achternaam* te zien is.

En mocht u deze aanwijzingen toch over het hoofd zien, dan krijgt u bij *Opslaan* rechtsonder een of meerdere meldingen.

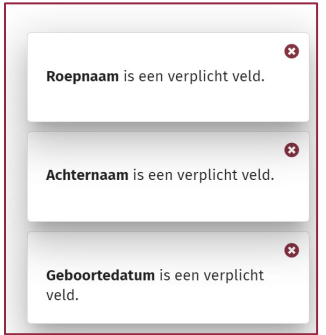

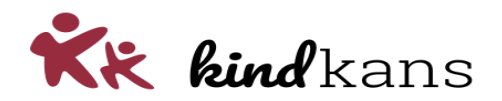

#### **Knoppen Kolommenkiezer en Exporteer naar Excel linksonder**

U vindt de knoppen *Kolommenkiezer* en *Exporteer naar Excel* linksonder tabellen op hoofdpagina's als *Hulpvragen*, *Kengetallen* of *Formulieren*.

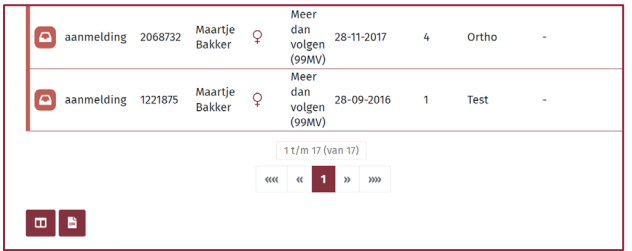

#### **Meteen alle aanpakken of TLV's in beeld**

U vindt bij de schermen *Aanpak* en *TLV* in het linkerdeel van het scherm eenvoudigweg alle aanwezige aanpakken of TLV's.

Zijn er twee aanpakken, zoals in het voorbeeld hieronder, dan ziet u links een tabel met twee regels. In onderstaand voorbeeld is de tweede aanpak geselecteerd.

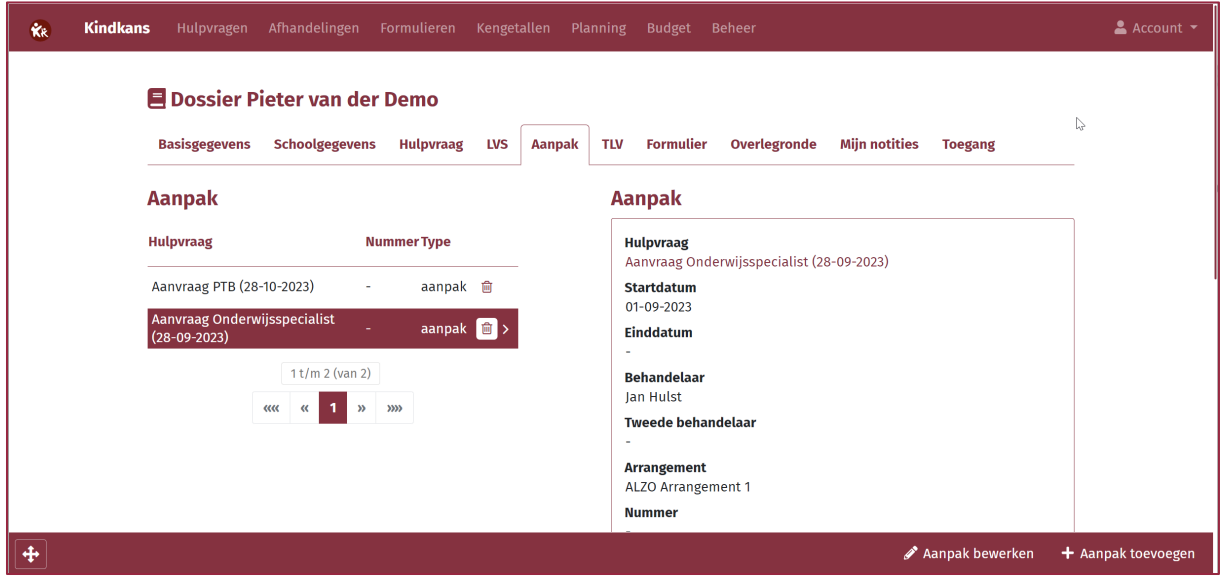

U ziet dus niet langer aan de linkerkant alle hulpvragen en hoeft niet langer links een hulpvraag te selecteren om de bijbehorende aanpak of TLV in te zien. U klikt simpelweg links op de aanpak of TLV.

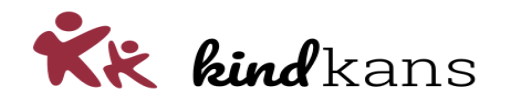

#### **Lay-out mails gewijzigd**

De lay-out van mails vanuit Kindkans is gewijzigd: een mail komt er nu (ongeveer) uit te zien als het voorbeeld hieronder.

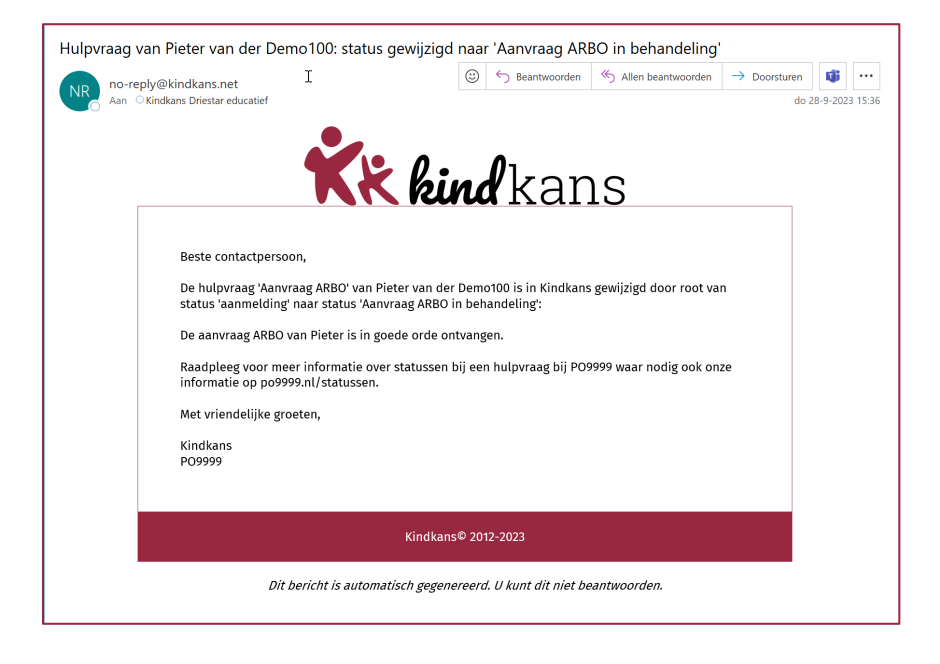

#### **Bovenliggend formulier wordt ingeklapt getoond**

Bij PPO Rotterdam gebruiken we soms een formulier dat is gekoppeld aan een bovenliggend formulier. Dit is bijvoorbeeld het geval bij het Schoolkoppelformulier tbv de Centrale AanmeldRoute, en ook in de processen voor TLV-aanvragen en Budgetaanvragen wordt hier soms gebruik van gemaakt.

U kunt herkennen dat er sprake is van een bovenliggend formulier doordat bovenin het formulier dat u bekijkt "hoort bij" staat, daaronder wordt het bovenliggende formulier genoemd.

#### **Schoolkoppelformulier tbv Centrale AanmeldRoute**

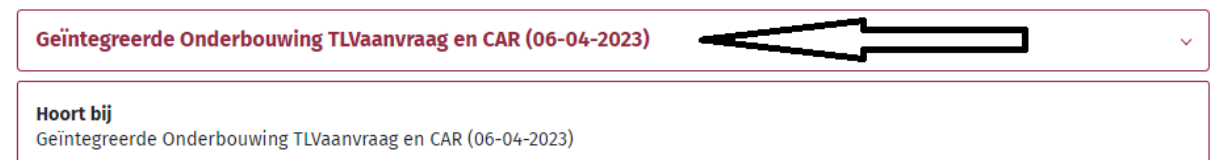

U ziet het bovenliggende formulier nu ingeklapt direct onder de titel van het formulier dat u bekijkt staan, zie de zwarte pijl. Als u hierop klikt, wordt het bovenliggende formulier uitgeklapt en kunt u alle informatie die daarin staat lezen.

Voorheen werd het bovenliggende formulier altijd volledig getoond, zonder mogelijkheid deze in te klappen.

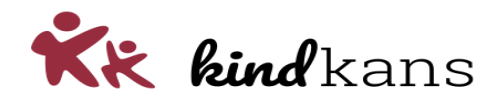

# <span id="page-13-0"></span>Hoofdstuk 3. Beheerwijzigingen

Heeft u ook beheerrechten via de hoofdtab *Beheer* in Kindkans?

#### **Beheerscherm** *Account*

Het beheerscherm voor een *Account* is vereenvoudigd.

De beschikbare rollen en organisaties tonen we niet langer in lange lijsten, maar via de knoppen *Rol toevoegen* en *Organisatie toevoegen* kunt u een rol of organisatie opzoeken en aanklikken.

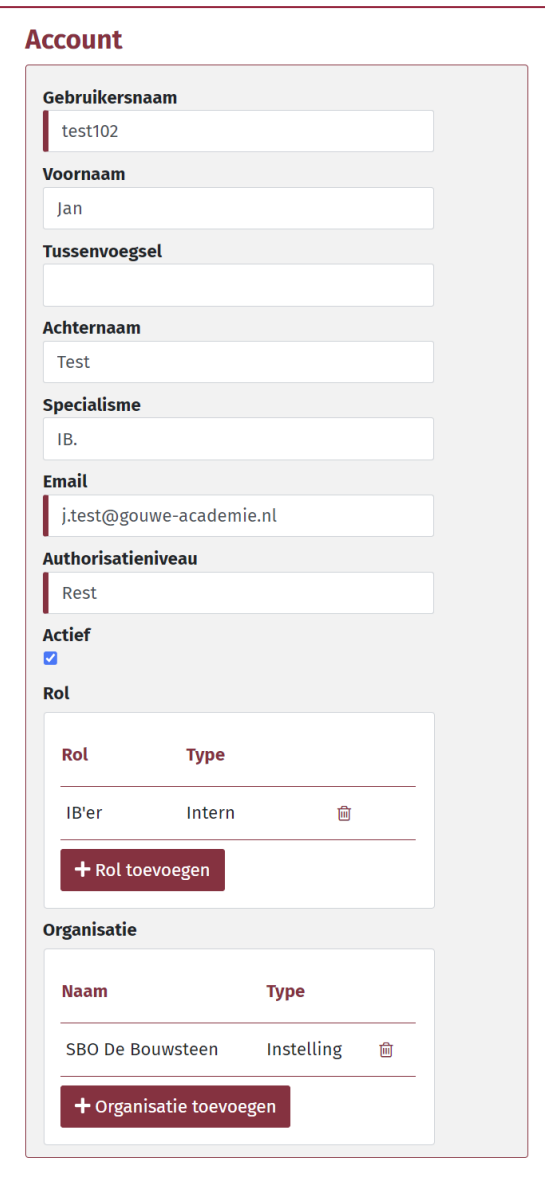

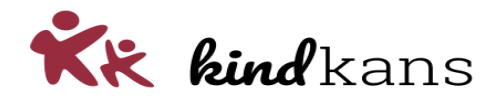

#### **Beheerscherm** *Rol*

Het beheerscherm voor een *Rol* is vereenvoudigd.

Alle rechten zijn in één lijst weergegeven en niet langer gesplitst in twee verschillende tabbladen. De rubrieken met rechten worden standaard ingeklapt getoond. U kunt de rechten na uitklappen raadplegen of bewerken. En natuurlijk waar nodig voor het overzicht de rubriek weer inklappen.

Ook de rechten voor uw eigen formulieren vindt u in deze lijst, in de rubriek *Formulieren extra*.

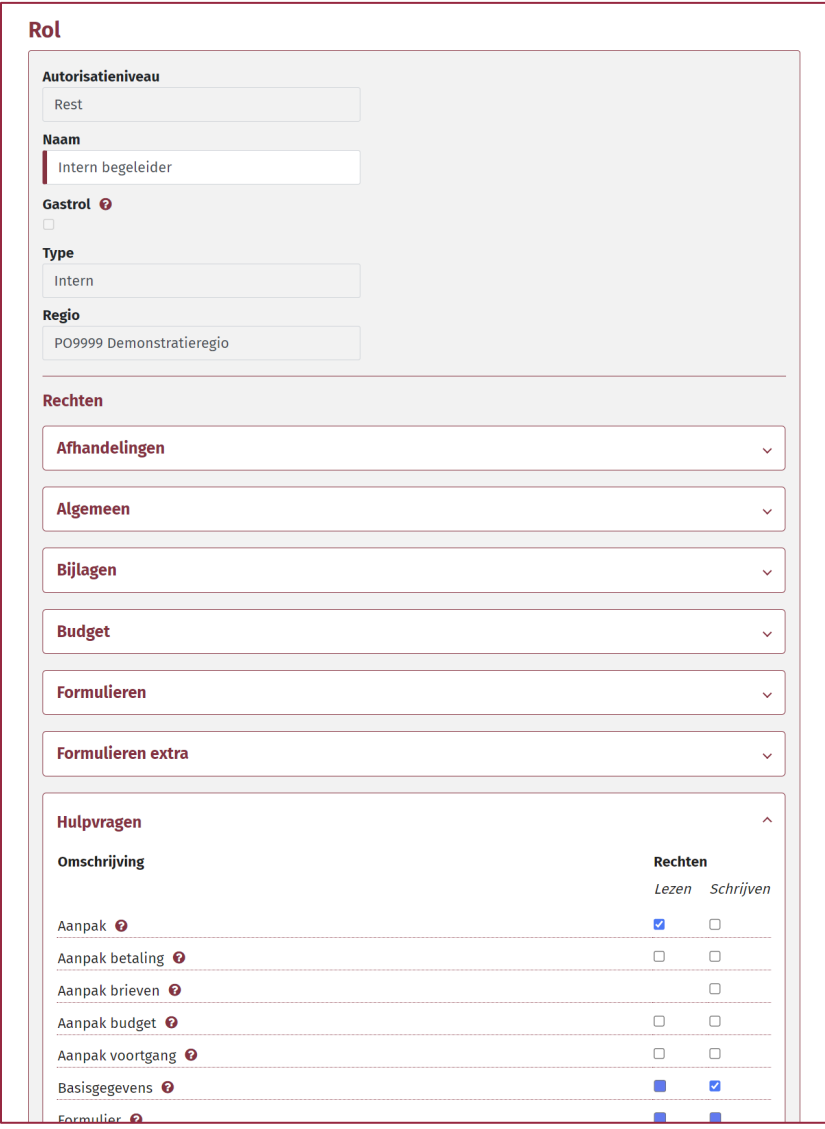

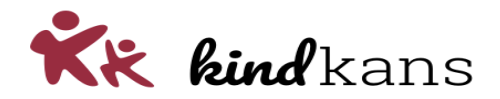

#### **Beheerscherm** *Formulier*

Het beheerscherm voor een *Formulier* is vereenvoudigd.

De verschillende vragen van een formulier zijn een tabel met velden waaraan u velden kunt toevoegen. U kunt vragen ook een andere positie in de lijst toekennen, simpelweg door te slepen of door de knopjes voor een hogere of lagere plaats te gebruiken.

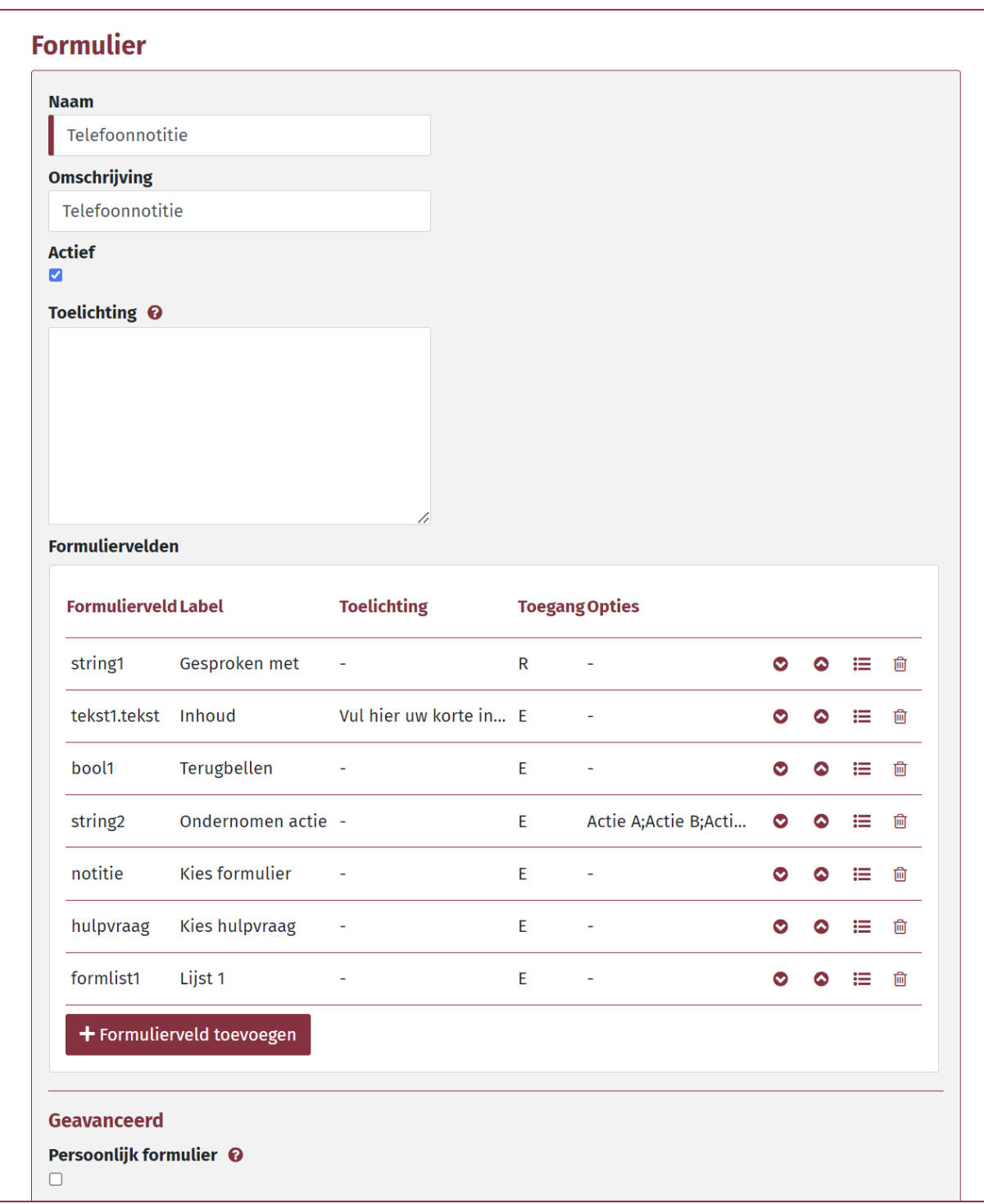

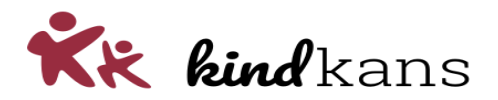

Iedere vraag hoeft niet langer als een formule ingevuld, maar de delen van de formule kunt u in verschillende velden invullen in het scherm voor het toevoegen van een formulierveld.

Dus een formule voor een keuzelijstje als *string2|Ondernomen actie|Kies de ondernomen actie.|E|Actie A;Actie B;Actie C* vult u nu bijvoorbeeld zo in:

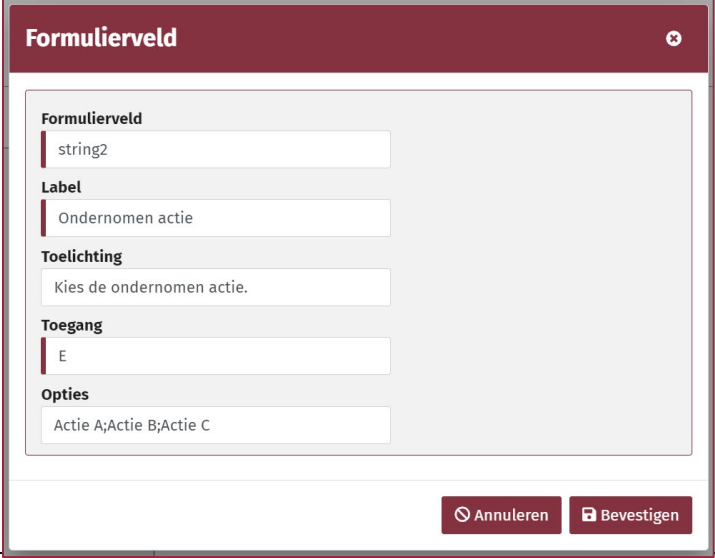

**Beheerscherm** *Nieuws vanuit het samenwerkingsverband*

Het beheerscherm voor *Nieuws vanuit het samenwerkingsverband* is vereenvoudigd.

U kunt in dit scherm ook een link toevoegen met de knopjes *Insert link* of *Unlink* in de werkbalk. Knippen en plakken vanuit Word is dus niet meer nodig.

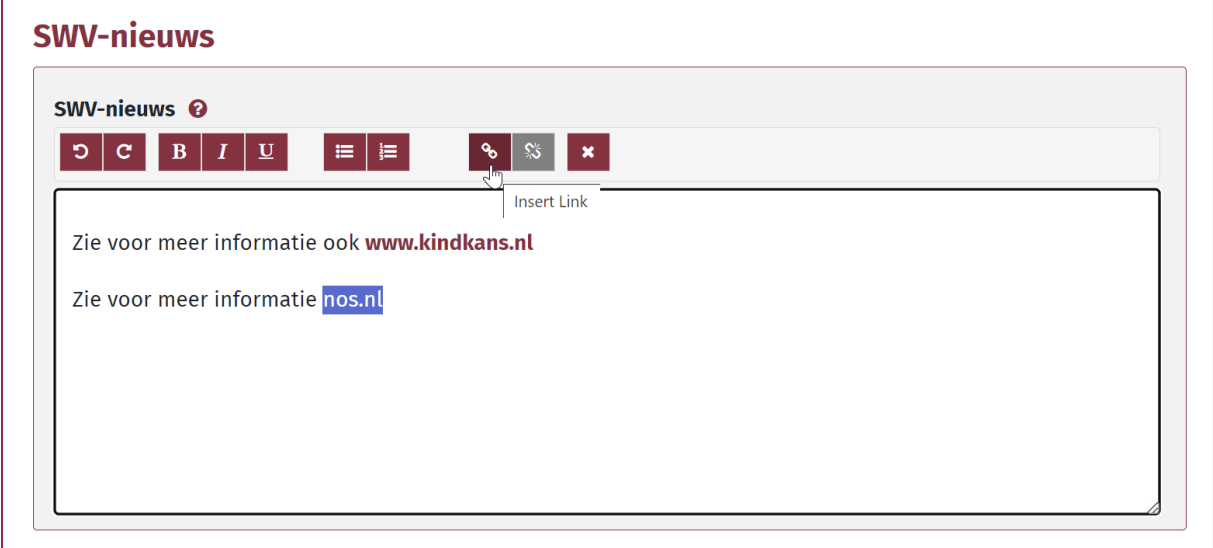

#### **Beheerscherm** *Algemene instellingen*

Het beheerscherm voor *Algemene instellingen* is vereenvoudigd.

U kunt in dit scherm ook de *Mailinstelling* voor de vermelding van de leerlingnaam wijzigen, hiervoor bestaat niet langer een apart scherm.

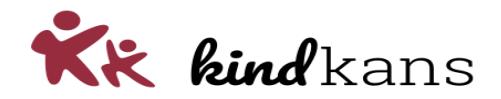

### <span id="page-17-0"></span>Hoofdstuk 4. Budget

Werkt u ook met het scherm *Budget*?

Wat we sterk vereenvoudigen is het scherm om de gereserveerde en de toegekende budgetten te raadplegen en de bijbehorende beheerschermen. Veel samenwerkingsverbanden werken nog niet of nauwelijks met dit scherm. Het werken met kostencategorieën komt te vervallen: u kunt straks eenvoudigweg budgetten invoeren en raadplegen rond uw gedefinieerde TLV-soorten en arrangementen.

Bij *Beheer* > *Lijsten* vindt u met beheerrechten niet langer de opties *Boekjaren* en *Kostencategorieën*, maar alleen de optie *Boekjaren*.

Bij een *Boekjaar* kunt u een budget invoeren voor de arrangementen (in euro's) en een budget invoeren voor de TLV's (in aantallen).

Tevens kunt u per type arrangement dat u hanteert een budget invoeren en de standaardkosten voor het type arrangement (in euro's) en per TLV-soort dat u hanteert kunt u een budget invoeren (in aantallen).

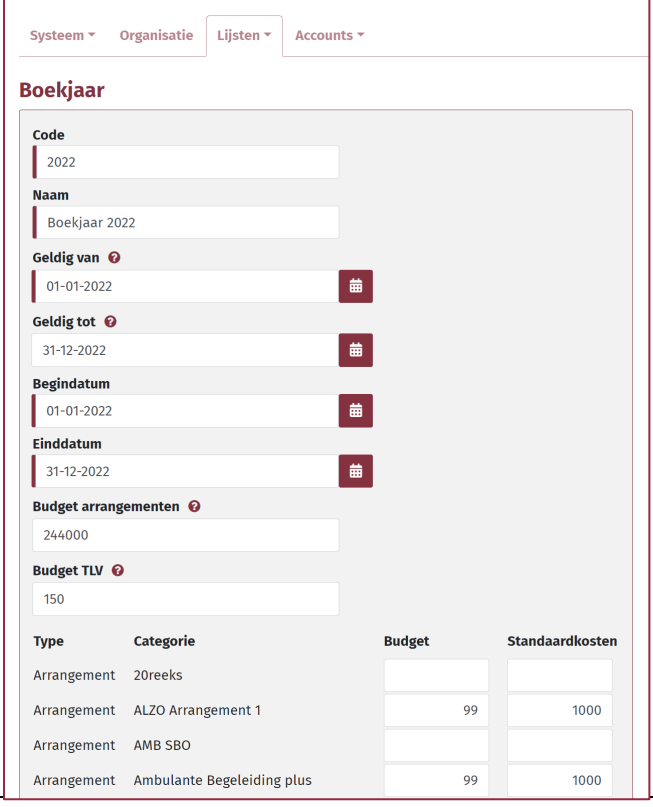

Alleen voor arrangementen en TLV's waar in het beheerscherm een budget is ingevoerd is het verbruik te volgen. Voer eventueel een 0-waarde in, als u geen specifiek budget hanteert, maar wel het verbruik wilt volgen.

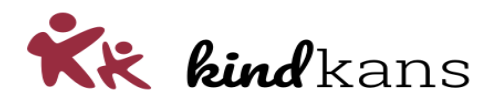

In het scherm *Budget* selecteert u vervolgens een boekjaar en ziet u het gereserveerde bedrag, het toegewezen bedrag en het verschil per type arrangement of TLV-soort.

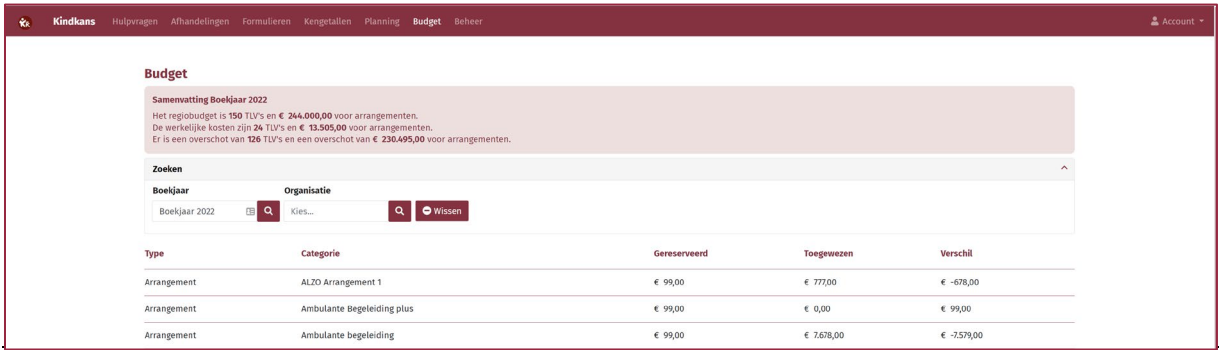

Het werken met kostencategorieën komt hiermee te vervallen: u kunt straks eenvoudigweg budgetten invoeren en raadplegen rond uw gedefinieerde TLV-soorten en arrangementen, een werkwijze die we in de praktijk doorgaans zagen en met deze werkwijze veel eenvoudiger ondersteunen.